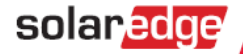

# **SolarEdge Cellular CDMA Kit Installation Guide**

Version 1.3

# solar.edge

### <span id="page-1-0"></span>**Disclaimers**

#### <span id="page-1-1"></span>Important Notice

Copyright © SolarEdge Inc. All rights reserved.

No part of this document may be reproduced, stored in a retrieval system, or transmitted, in any form or by any means, electronic, mechanical, photographic, magnetic, or otherwise, without the prior written permission of SolarEdge Inc.

This document is solely for the use of SolarEdge customers and employees.

The material furnished in this document is believed to be accurate and reliable. However, SolarEdge assumes no responsibility for the use of this material. SolarEdge reserves the right to make changes to the material at any time and without notice. You may refer to the SolarEdge web site [\(www.solaredge.com\)](http://www.solaredge.com/) for the most updated version.

All company and brand products and service names are trademarks or registered trademarks of their respective holders.

Patent marking notice:<http://www.solaredge.com/groups/patent>

The general terms and conditions of purchase of SolarEdge products shall apply.

The content of these documents is continually reviewed and amended, where necessary. However, discrepancies cannot be excluded. No guarantee is made for the completeness of these documents.

#### <span id="page-2-0"></span>FCC Compliance

This equipment has been tested and found to comply with the limits for a Class B digital device, pursuant to part 15 of the FCC Rules. These limits are designed to provide reasonable protection against harmful interference in a residential installation. This equipment generates, uses and can radiate radio frequency energy and, if not installed and used in accordance with the instructions, may cause harmful interference to radio communications. However, there is no guarantee that interference will not occur in a particular installation. If this equipment does cause harmful interference to radio or television reception, which can be determined by turning the equipment OFF and ON, you are encouraged to try to correct the interference by one or more of the following measures:

- $\blacksquare$  Reorient or relocate the receiving antenna.
- $\blacksquare$  Increase the separation between the equipment and the receiver or its antenna.
- Connect the equipment into an outlet on a circuit different from that to which the receiver is connected.
- Consult the dealer or an experienced radio/TV technician for help.

Changes or modifications not expressly approved by the party responsible for compliance may void the user's authority to operate the equipment.

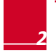

# solar*edge*

# <span id="page-3-0"></span>Table of Contents

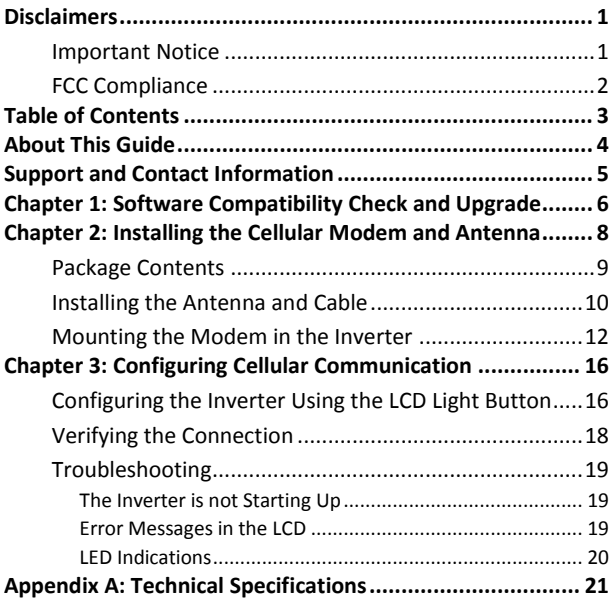

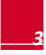

# <span id="page-4-0"></span>About This Guide

This user guide is intended for Photovoltaic (PV) installers, technicians, maintainers, and integrators who use the SolarEdge power harvesting system.

This manual describes how to install and set up cellular CDMA communication in a SolarEdge inverter.

SolarEdge offers this communication option for connection of the SolarEdge inverter to the SolarEdge monitoring server.

This guide assumes that the SolarEdge power harvesting system is already installed and commissioned. For additional information about how to install and commission the SolarEdge power harvesting system, refer to the SolarEdge Installation Guide.

The guide includes the following chapters:

- **[Chapter 1: Software Compatibility Check and Upgrade](#page-6-0)**, pag[e 6,](#page-6-0) describes how to check the inverter SW version and upgrade if required.
- **[Chapter 2: Installing the Cellular Modem](#page-8-0) and Antenna**, pag[e 6,](#page-6-0)  describes how to mount, connect and verify the connection of the cellular modem and antenna.
- **[Chapter 3: Configuring](#page-16-0) Cellular Communication**, pag[e 16,](#page-16-0) describes how to set up the cellular communication option in the inverter, and check the communication.
- **[Appendix A: Technical Specifications](#page-21-0)**, pag[e 18,](#page-18-1) provides the electrical and mechanical specifications of the SolarEdge cellular modem.

For further information, datasheets and the most up-to-date certifications for various products in different countries, please visit the SolarEdge website: *[www.solaredge.com](http://www.solaredge.com/)*

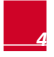

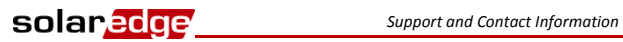

### <span id="page-5-0"></span>Support and Contact Information

If you have technical queries concerning our products, please contact us:

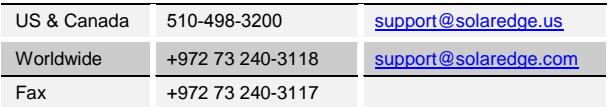

Before contacting SolarEdge, ensure you have the product serial number as appears on its label.

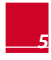

solar.adge

# <span id="page-6-0"></span>Chapter 1: Software Compatibility Check and Upgrade

To use the cellular communication option, the communication board firmware (CPU) version must be 3.1200 or higher. This chapter describes how to check the CPU version and upgrade if required.

#### To check the inverter CPU version:

- 1 Verify that the inverter has been activated using the activation card supplied with the inverter.
- 2 Press the LCD light button short presses until the screen below is reached.

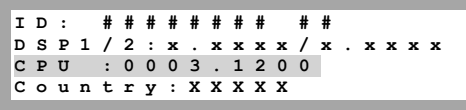

**3** Check the CPU version number. If lower than 3.1200, upgrade the inverter software as described below; otherwise close the inverter cover and proceed to *Configuring [the Inverter](#page-16-1) Using [the LCD Light Button](#page-16-1)* on pag[e 16.](#page-16-1)

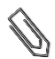

#### **NOTE**

Only inverters with version 3.xxxx can be upgraded.

#### $\blacktriangleright$  To upgrade the inverter software:

- 1 Disconnect the AC power to the inverter and wait 5 minutes.
- 2 Open the inverter cover as described in its manual.
- 3 Insert the firmware upgrade card supplied with the kit into the  $c$ ard slot labeled  $\boxed{\begin{array}{c} \text{CARD} \\ \text{CARD} \end{array}}$  on the communication board.

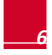

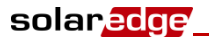

4 Turn the AC ON.

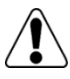

**WARNING!**

**RICAL SHOCK HAZARD. Do not touch uninsulated** wires when the inverter cover is removed.

- **5** If upgrade is required, it starts automatically. Wait for the message "Done" to be displayed on the LCD.
- **6** Verify the correct version as described above.
- **7** Remove the card from the inverter

solar*edge* 

## <span id="page-8-0"></span>Chapter 2: Installing the Cellular Modem and Antenna

This chapter describes how to install a cellular modem and antenna in each of the inverters that will communicate with the SolarEdge monitoring portal.

When using multiple SolarEdge inverters in the same site, a cellular modem must be installed in each inverter.

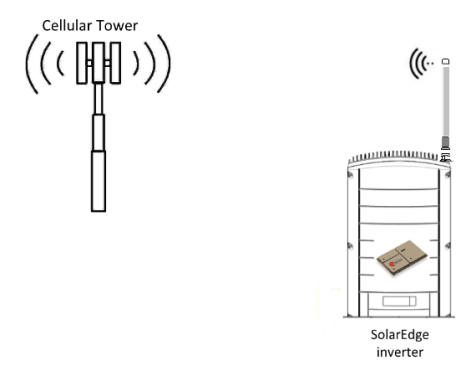

**Figure 1: Cellular modem connection of an inverter**

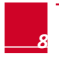

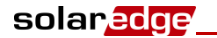

#### <span id="page-9-0"></span>Package Contents

- Cellular modem
- **Plastic holder**
- Antenna
- $\blacksquare$  Mounting clip with antenna cable
- 10 6 1 **CONTRACTOR**

- Cable holder
- Firmware upgrade card

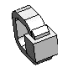

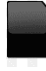

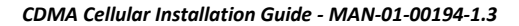

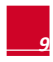

solar*edge* 

#### <span id="page-10-0"></span>Installing the Antenna and Cable

1 Connect the antenna to the mounting clip, and tighten by screwing the antenna to the clip.

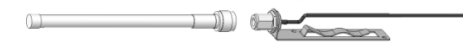

**Figure 2: Connecting the antenna to the mounting clip**

**2** Attach the mounting clip with the antenna vertically to the top of the inverter. You may attach the clip to the heat sink fins or the inverter side.

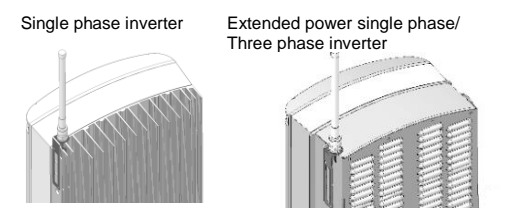

**Figure 3: Antenna mounted on the inverter**

If not mounting the antenna on the inverter, install the clip on the wall using two screws (not supplied). The antenna must be vertical and have a radial clearance of at least 2.7"/7 cm from metal surfaces.

**3** Route the antenna cable along the inner fins or the inverter side, in the bracket. Make sure the cable is not hanging loose outside the inverter enclosure.

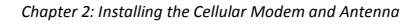

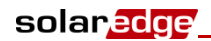

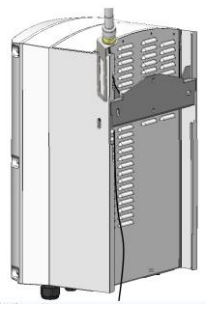

**Figure 4: Routing the antenna cable** 

4 Open the gland numbered 1 at the bottom of the inverter.

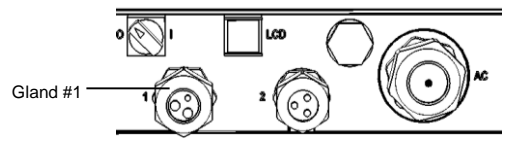

**Figure 5: Inverter sealing glands** 

- 5 Remove the rubber seal from the gland and insert the cable through the gland body and the opened connection of the inverter.
- 6 Push the cable into the cut opening of the rubber seal.

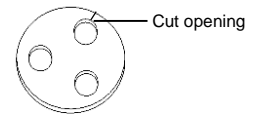

**Figure 6: Rubber seal** 

*CDMA Cellular Installation Guide - MAN-01-00194-1.3 11*

solar*edge* 

- **7** Insert the rubber seal with the cable into the gland body and reconnect the gland to the inverter. Tighten the sealing gland.
- 8 Pull the excess cable into the inverter so that the cable can be attached to the inverter communication board (se[e Figure 10\)](#page-14-0).

#### <span id="page-12-0"></span>Mounting the Modem in the Inverter

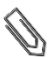

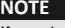

If you intend to use the RS485 communication and termination is required, adjust the termination DIP switches before installing the cellular modem, as the DIP switches are inaccessible when the cellular modem is installed.

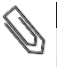

#### **NOTE**

Make sure that the inverter version is 3.1200 or higher **before installing the modem**, otherwise the cellular communication may be inoperative and the inverter will not start up.

1 Loosen the upper-right screw attaching the communication board to the standoff.

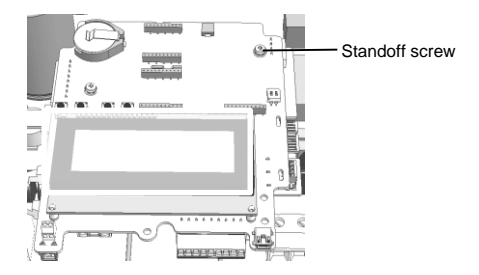

**Figure 7: The communication board**

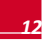

2 Attach the supplied holder to the communication board and use the removed screw to fasten the holder to the board.

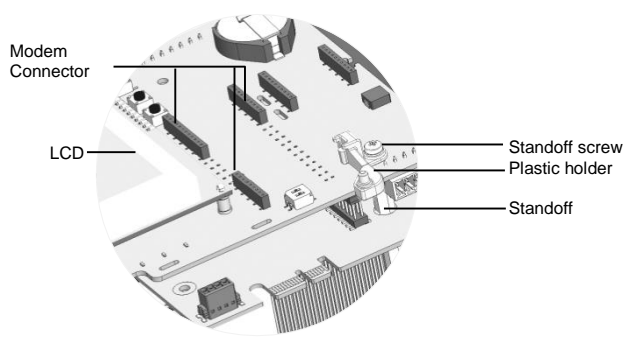

**Figure 8: The holder installed on the communication board** 

- **3** Locate the cellular modem in its place on the communication board, as shown i[n Figure 9.](#page-14-1) Follow these guidelines:
	- Use the supplied holder to position the modem with the correct orientation and stabilize it.
	- Plug in the modem making sure that all pins are correctly positioned in the modem connector, and no pins are left out of the connector.

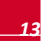

solar<mark>edge</mark>

Make sure that the modem is firmly in place.

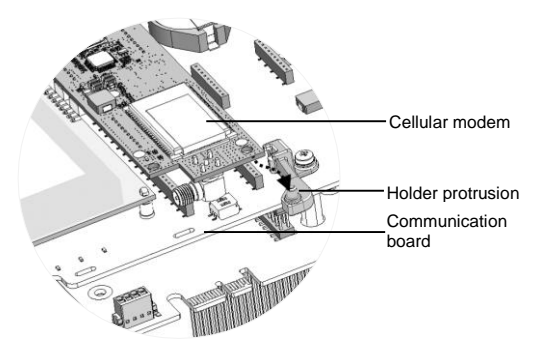

**Figure 9: Installing the cellular modem on the holder**

- <span id="page-14-1"></span>4 Connect the antenna cable to the cellular modem and tighten manually (se[e Figure 10\)](#page-14-0).
- **5** Install the cable holder at the side of the communication board.

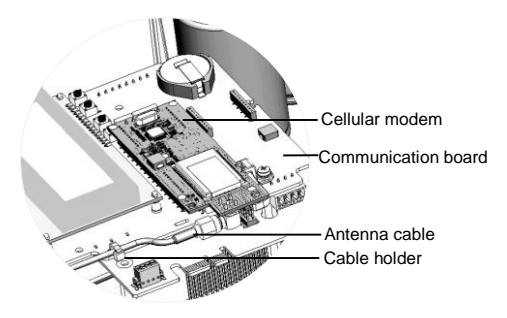

**Figure 10: Installed cellular modem and antenna cable** 

<span id="page-14-0"></span>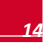

*CDMA Cellular Installation Guide - MAN-01-00194-1.3 14*

- 6 Verify that the ON/OFF switch and Safety Switch are OFF.
- 7 Turn the AC ON.

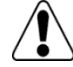

**WARNING!**

ELECTRICAL SHOCK HAZARD. Do not touch uninsulated wires when the inverter cover is removed.

8 Check that all the cellular modem LEDs are lit. If not, refer to *[Troubleshooting](#page-19-0)* on pag[e 19.](#page-19-0)

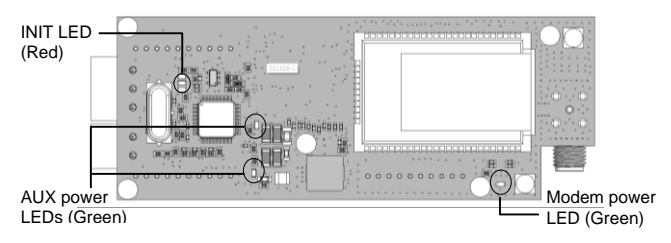

**Figure 11: Cellular modem LEDs**

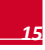

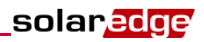

# <span id="page-16-0"></span>Chapter 3: Configuring Cellular Communication

This chapter describes how to configure the inverter to use CDMA, verify the connection and troubleshoot problems.

### <span id="page-16-1"></span>Configuring the Inverter Using the LCD Light Button

The following figures illustrate the inverter connector panel types:

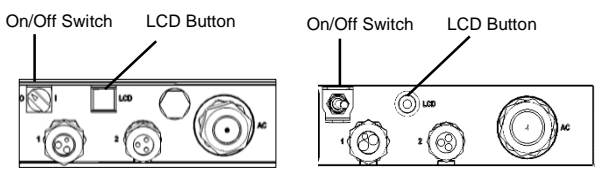

**Figure 12: Inverter connector panel types**

Use the LCD button to toggle through the informative status screens, and for communication setup.

- 1 Verify that the inverter ON/OFF switch is OFF.
- 2 Press the LCD light button once to turn ON the backlight. If the inverter was in production mode before this action, the following message is displayed:

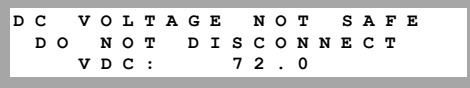

This message is displayed until the DC is below the safety voltage threshold. The default safety voltage is 50V.

3 Access the Setup mode: Press and hold down the LCD button until the following message is displayed:

solar*edge* 

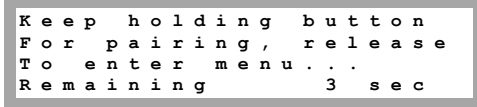

Release the button within three seconds to access Setup Mode. When using setup menus, short press to scroll down to the next menu option and long press to select the item. You can use the Exit option in these menus to move up one menu level.

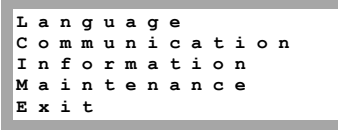

4 Scroll down to the **Communication** submenu and select it. (Some of the menu items may vary depending on configuration).

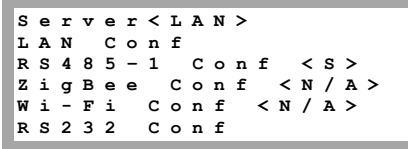

- 5 Select the **Server** submenu, scroll down to the **Cellular** option and select it.
	- **L A N R S 2 3 2 R S 4 8 5 Z i g b e e C e l l u l a r None**

*CDMA Cellular Installation Guide - MAN-01-00194-1.3 17*

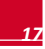

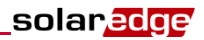

6 Exit the Setup mode by selecting the Exit option in each submenu screen, or wait for the inverter to automatically exit Setup mode if no buttons are pressed for more than two minutes.

### <span id="page-18-1"></span><span id="page-18-0"></span>Verifying the Connection

The modem communicates with the SolarEdge monitoring portal every several hours and sends all monitoring data accumulated since last communication.

1 Check the server communication status screen:

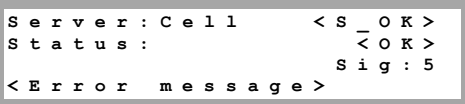

- **Server**: The method of communication to the SolarEdge monitoring portal. Should display **Cell.**
- **Status**: Displays **OK** if the inverter established a successful physical connection to the Cellular modem.
- **S\_OK**: The last communication to the SolarEdge monitoring portal was successful (appears if the inverter is connected to the portal). If S\_OK is not displayed, refer to *[Troubleshooting](#page-19-0)*, on pag[e 19\).](#page-19-0)
- **Sig**: The signal strength, received from the cellular modem. A value between 0-5, (0 = no signal, 5 = excellent signal).
- **Error message** per communication connection status failure (Refer to *[Troubleshooting](#page-19-0)*, on pag[e 19\)](#page-19-0).
- 2 Close the inverter cover as described in its manual. Verify proper cover fastening to ensure sealing.

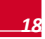

## solar.<mark>edge</mark>

### <span id="page-19-0"></span>Troubleshooting

#### <span id="page-19-1"></span>The Inverter is not Starting Up

If the inverter is not starting up, the modem may have been installed in an inverter with an incompatible CPU software version.

Check if the modem is installed, remove it and upgrade the inverter as described in *[Chapter 1: Software Compatibility Check and](#page-6-0)  [Upgrade](#page-6-0)*. Install the modem.

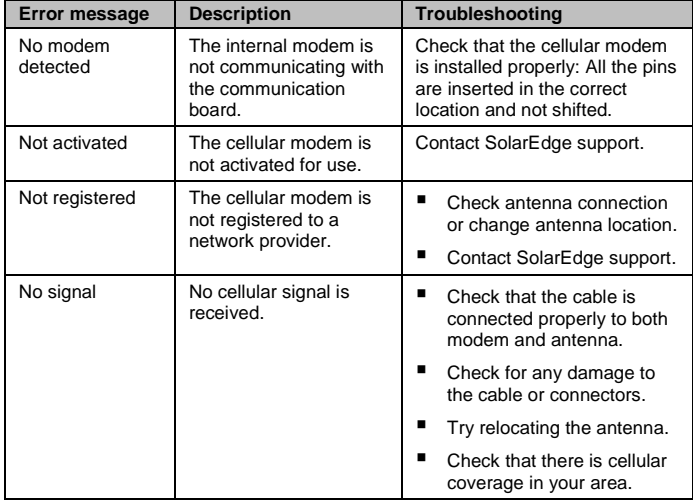

#### <span id="page-19-2"></span>Error Messages in the LCD

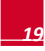

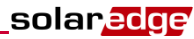

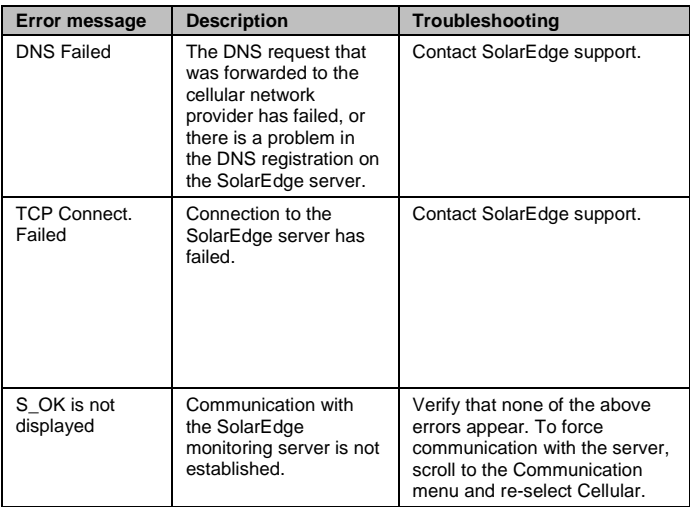

### <span id="page-20-0"></span>LED Indications

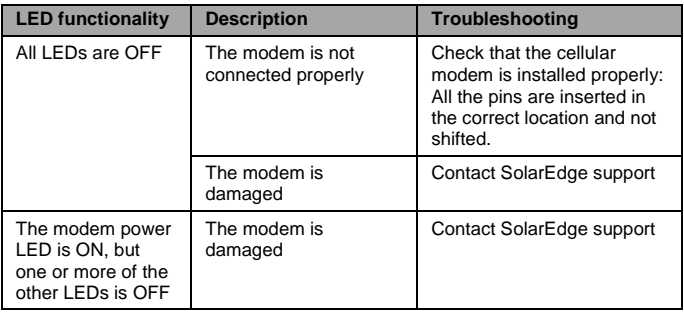

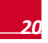

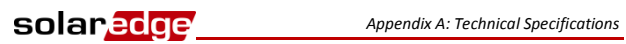

### <span id="page-21-0"></span>Appendix A: Technical Specifications

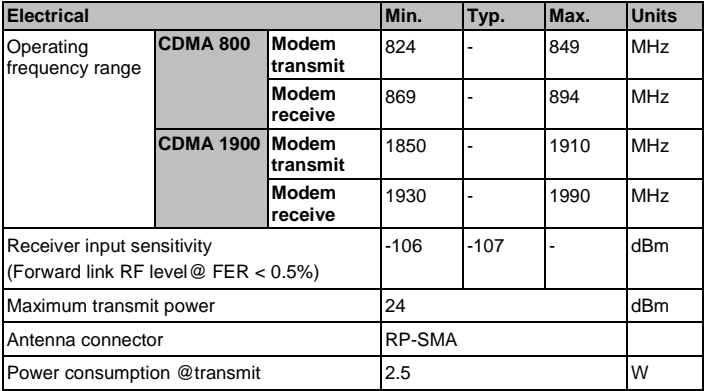

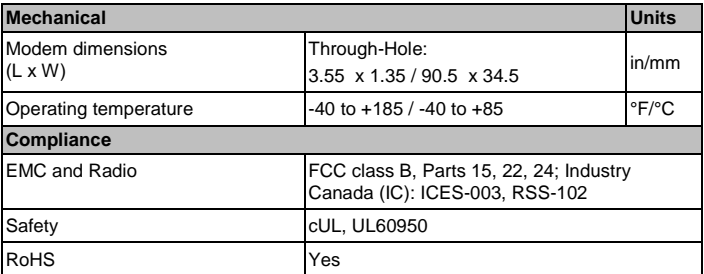

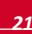

If you have technical queries concerning our products, please contact our support through SolarEdge service portal: http://www.solaredge.com/groups/support/services

Worldwide: Fax: Email:

USA and Canada:  $+1$  (0) 510-498-3200 + 972 (0) 73 240 311 8 + 1 (0) 530 273 276 9 support@solaredge.us

#### www.solaredge.us

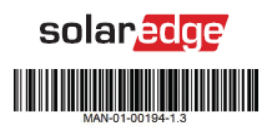